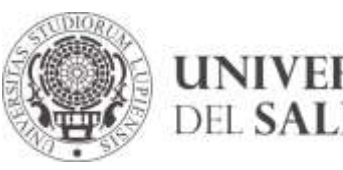

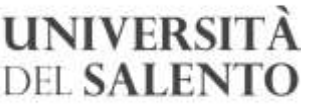

RIPARTIZIONE DIDATTICA E DI SERVIZI AGLI STUDENTI AREA STUDENTI

Edificio Principe Umberto Viale Gallipoli, 49 I 73100 Lecce T +39 0832 299202

#### **UOR proponente:** Area Studenti

**Oggetto:** Emergenza epidemiologica da COVID-19. Autorizzazione allo svolgimento di appelli d'esame e di laurea in via telematica.

#### Il RETTORE

- VISTO il Decreto Legge n. 6 del 23 febbraio 2020 avente ad oggetto "Misure urgenti in materia di contenimento e gestione dell'emergenza epidemiologica da COVID-19", pubblicato in G.U. n. 45 del 23.02.2020;
- VISTO il Decreto del Presidente del Consiglio dei Ministri 25 febbraio 2020, recante "Ulteriori disposizioni attuative del decreto legge 23 febbraio 2020 n. 6, recante misure urgenti in materia di contenimento e gestione dell'emergenza epidemiologica da COVID-19", pubblicato in G.U. n. 47 del 25.02.2020;
- VISTO il Decreto del Presidente del Consiglio dei Ministri 1 marzo 2020, recante "Ulteriori disposizioni attuative del decreto legge 23 febbraio 2020 n. 6, recante misure urgenti in materia di contenimento e gestione dell'emergenza epidemiologica da COVID-19", pubblicato in G.U. n. 52 del 1.03.2020;
- VISTO il Decreto del Presidente del Consiglio dei Ministri 4 marzo 2020, recante "Ulteriori disposizioni attuative del decreto legge 23 febbraio 2020 n. 6, recante misure urgenti in materia di contenimento e gestione dell'emergenza epidemiologica da COVID-19", applicabili sull'intero territorio nazionale, pubblicato in G.U. n. 55 del 4.03.2020;
- VISTO il Decreto del Presidente del Consiglio dei Ministri 8 marzo 2020, recante "Ulteriori disposizioni attuative del decreto legge 23 febbraio 2020 n. 6, recante misure urgenti in materia di contenimento e gestione dell'emergenza epidemiologica da COVID-19", pubblicato in G.U. n. 59 dell'8.03.2020;
- VISTO il D.P.C.M. del 9 marzo 2020 "Ulteriori disposizioni attuative del decreto-legge 23 febbraio 2020, n. 6, recante misure urgenti in materia di contenimento e gestione dell'emergenza epidemiologica da COVID-19, applicabili sull'intero territorio, pubblicato in G.U. n. 62 del 9 marzo 2020;
- CONSIDERATO il rapido evolversi della situazione epidemiologica, il carattere particolarmente diffusivo dell'epidemia e l'incremento dei casi sul territorio nazionale e regionale;
- TENUTO CONTO delle disposizioni già adottate dall'Ateneo relative all'emergenza epidemiologica da COVID-19, e pubblicate sul sito dell'Università del Salento (D.R. n. 157 del 2/03/2020 e D.R n. 182 del 6/03/2020), nello specifico con riferimento agli esami di profitto e alle sedute di laurea;
- VISTA la nota del Ministro Manfredi prot.n. 6932 del 5 marzo 2020 con la quale il Ministero ha fornito indicazioni sul DPCM 4 marzo 2020 tra cui "gli esami di profitto, nonché le sedute di laurea, potranno essere svolti o ricorrendo alle modalità a distanza (nel qual caso dovranno comunque essere assicurate le misure necessarie a garantire la prescritta pubblicità) o adottando le precauzioni di natura igienico sanitaria ed organizzative indicate dallo stesso DPCM all'art.2, co.1, lett.g), …….";
- TENUTO CONTO che le disposizioni di cui all'art.2 del DPCM 4 marzo 2020 non sono più applicabili sull'intero territorio nazionale ad opera del DPCM 9 marzo 2020 e pertanto sarà possibile assicurare, fino al 3 aprile 2020, lo svolgimento degli esami di profitto e delle sedute di laurea unicamente in modalità telematica;
- RAVVISATA l'assoluta necessità e l'urgenza di attivare modalità telematiche che possano consentire lo svolgimento degli esami di profitto e di laurea;
- VISTO lo Statuto di Ateneo;
- VISTO il Regolamento generale ed il Regolamento Didattico di Ateneo;
- SENTITO il Direttore Generale;

#### DECRETA

- Art. 1 Autorizzare con decorrenza immediata lo svolgimento in modalità telematica degli esami di profitto e di laurea;
- Art. 2 Approvare le linee guida operative di cui all'allegato n. 1 che costituiscono parte integrante al presente provvedimento;
- Art. 3 Dare mandato alla Ripartizione Tecnica e Tecnologica di implementare la piattaforma informatica nel rispetto delle linee guida di cui all'art. 2.

Il Rettore (Prof. Fabio Pollice)

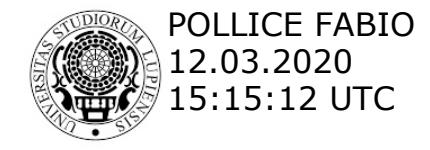

Alla Raccolta

Al Senato Accademico ed al Consiglio di Amministrazione (per la comunicazione) Alla Ripartizione tecnica e tecnologica All'Ufficio Comunicazione

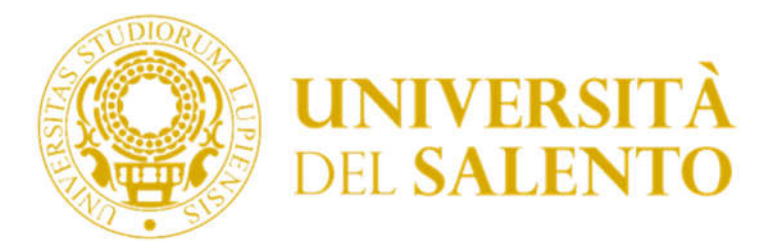

# Unisalento Teledidattica

# Guida a Microsoft Teams per la commissione esaminatrice degli esami di profitto

La guida che segue ha l'obiettivo di consentire ai candidati il superamento degli esami di profitto in modalità orale utilizzando l'applicazione Microsoft Teams. Per essere certi di disporre delle attrezzature tecniche necessarie allo scopo si veda il paragrafo relativo ai requisiti tecnologici in fondo a questa guida.

L'applicazione Microsoft Teams è una delle app disponibili all'interno dell'ambiente Microsoft Office 365. Per accedere all'applicazione sarà necessario, quindi, autenticarsi sulla piattaforma Microsoft Office 365.

L'applicazione può essere utilizzata in due modalità:

- Modalità full-web mediante un browser web. **Si consiglia l'uso di Chrome per il corretto funzionamento di tutte le funzionalità**.
- Modalità client tramite l'app scaricata ed installata sia su dispositivi desktop che mobile.

Le istruzioni che seguono fanno riferimento all'uso mediante browser Chrome.

Per una migliore esperienza d'uso è consigliato l'utilizzo di Microsoft Teams in modalità client scaricandola dall'indirizzo https://products.office.com/it-it/microsoft-teams/download-app.

In caso di dispositivi meno performanti, si consiglia l'utilizzo della versione full-web che richiede meno risorse.

Di seguito, si descrive la procedura da effettuare per effettuare una sessione di esame online prendendo a riferimento l'applicazione Microsoft Teams in modalità full-web, ma la procedura è identica anche per la versione client.

# 1 Creazione Account Microsoft

Per utilizzare Microsoft Teams è necessario disporre di un account Microsoft, se lo possiedi puoi saltare questo paragrafo. Per la creazione di un account Microsoft è necessario andare sul sito https://www.microsoft.com/it-it/education/products/office ed inserire nel campo "Inserisci l'indirizzo email della scuola" il proprio indirizzo e-mail istituzionale.

**É obbligatorio utilizzare per la registrazione la propria e-mail istituzionale (**Figura 1).

Unisalento Teledidattica – Guida docente

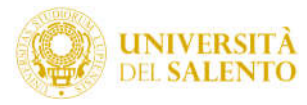

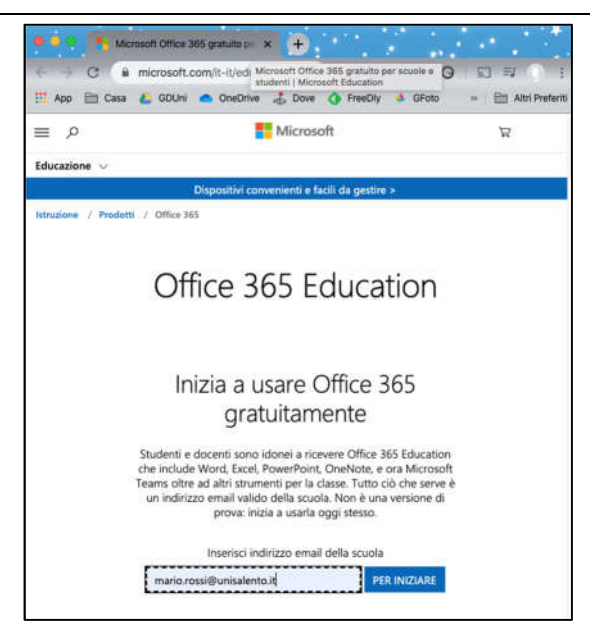

Figura 1: Schermata per la creazione di un account Microsoft

Selezionare il profilo **insegnante**.

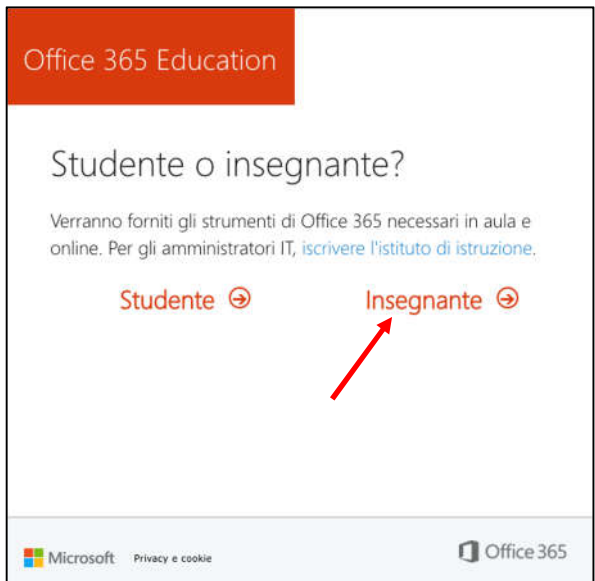

Figura 2: Schermata per selezionare il profilo insegnante

Continuare la registrazione inserendo le proprie informazioni anagrafiche ed il codice di verifica ricevuto sulla casella di posta istituzionale (Figura 3). Quindi cliccare su "Inizio".

Qualora il docente non riesca ad accedere alla propria casella di posta istituzionale può chiedere supporto aprendo un ticket di assistenza con categoria "Amministrazione Centrale > Servizi Google GSuite" tramite la piattaforma "assistenza.unisalento.it".

Al termine della registrazione sarà possibile accedere al proprio account Microsoft (si veda il paragrafo successivo: Autenticazione nell'ambiente Microsoft).

#### Unisalento Teledidattica – Guida docente

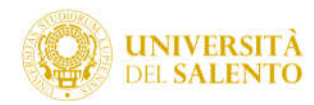

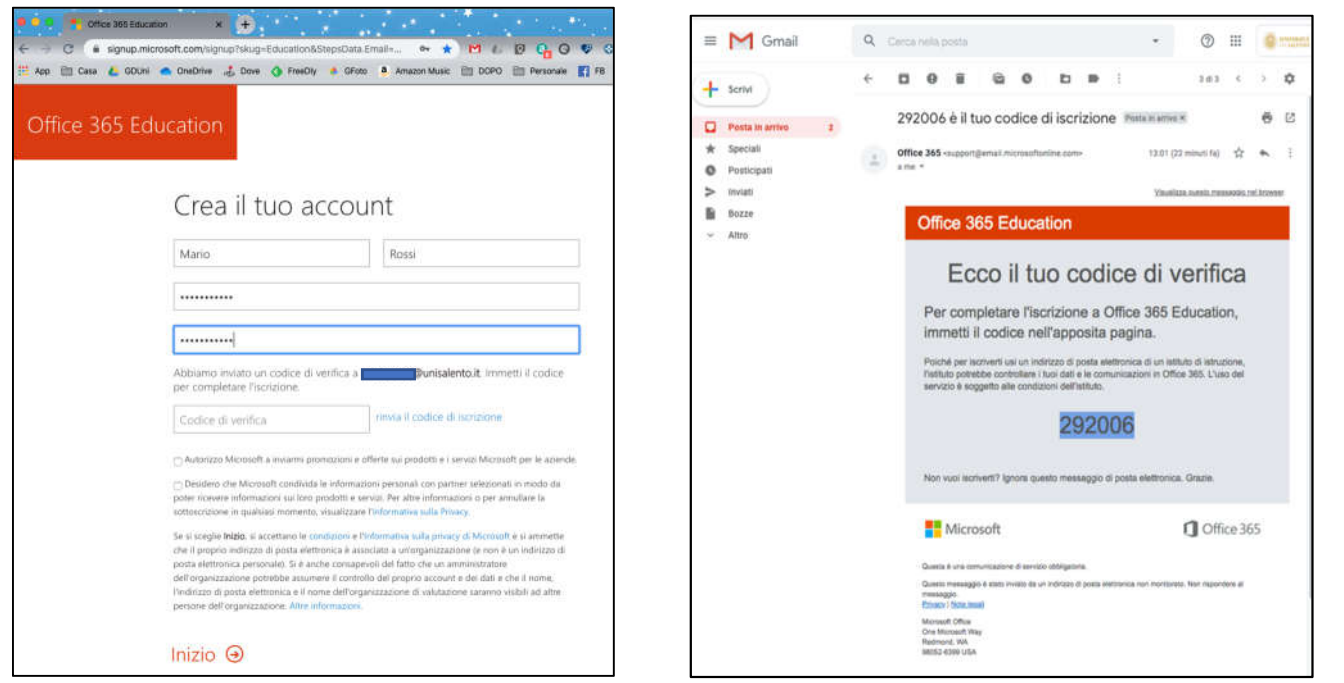

Figura 3: Schermata per inserimento delle proprie informazioni anagrafiche e recupero codice di verifica da casella e-mail

# 2 Autenticazione nell'ambiente Microsoft.

Effettuare il login all'indirizzo https://login.microsoft.com utilizzando le proprie credenziali (Figura 4). Qualora venisse richiesto di scegliere il tipo di account da utilizzare, selezionare "Account aziendale o dell'istituto di istruzione (Figura 5).

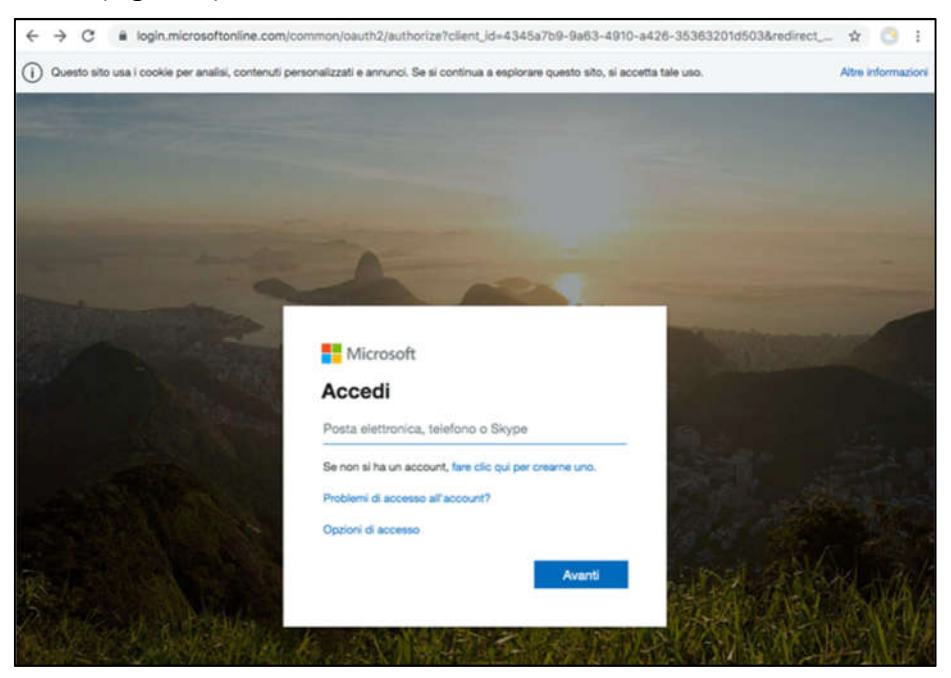

Figura 4: Schermata di login sulla piattaforma Office365

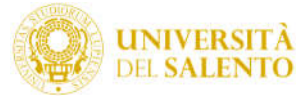

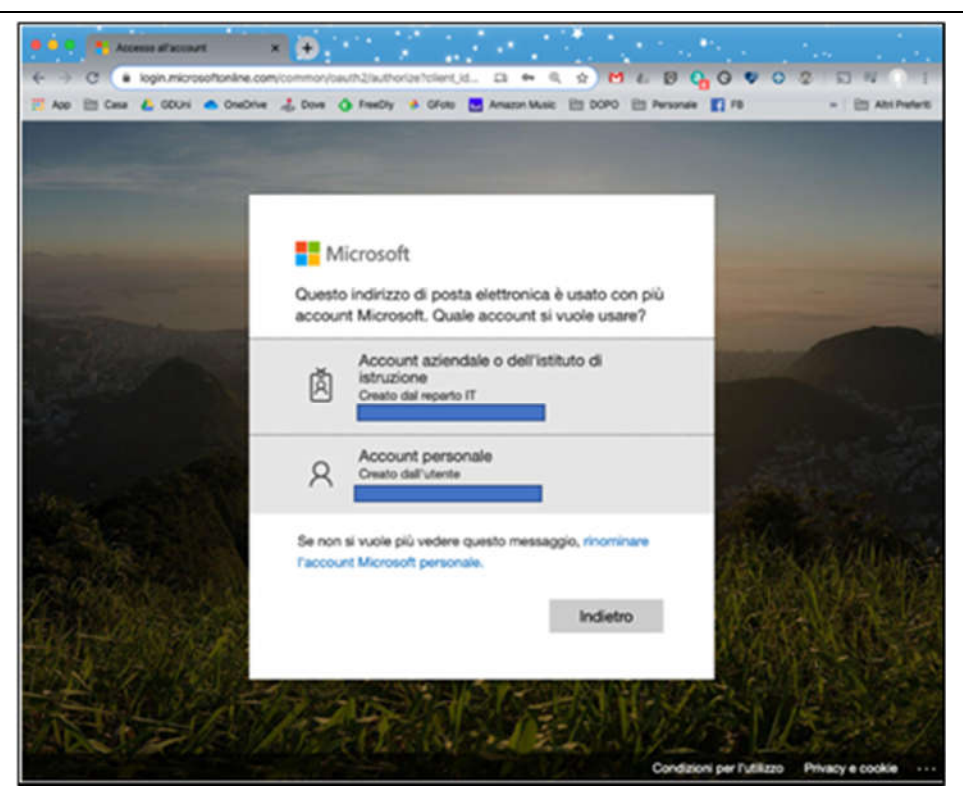

Figura 5: Scelta dell'account da utilizzare nel caso siano presenti più account Microsoft

In caso di primo accesso all'utente potrebbero essere richieste informazioni aggiuntive: indirizzo e-mail alternativo o numero di telefono (Figura 6). Si consiglia di inserire tali informazioni per garantirsi la possibilità di rigenerare un codice temporaneo in caso di smarrimento della password.

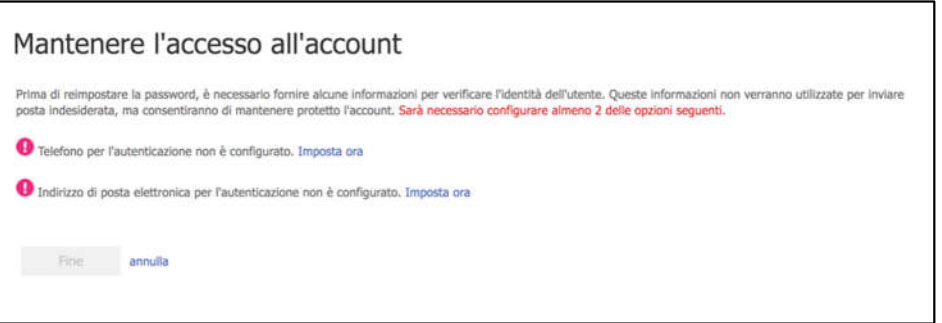

Figura 6: inserimento informazioni aggiuntive

# 3 Utilizzo di Microsoft Teams per gli esami di profitto

Per consentire agli studenti iscritti ad un appello di esame di sostenere la prova il docente dovrà creare un apposito "Team" a cui saranno iscritti i membri della commissione d'esame e al quale si aggiungeranno gli studenti che dovranno sostenere la prova d'esame e tutti gli interessati all'appello.

Dopo il login, la piattaforma presenterà l'insieme delle app disponibili Figura 7; se non presente, nella casella di ricerca digitare "Teams" e seguire il risultato della ricerca.

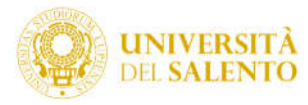

| Recentl <sup>e</sup> ffice 365 |                        | $\circ$<br>Cerca          |             |                       |                                             |               | $\circ$         | ?<br>黍 |
|--------------------------------|------------------------|---------------------------|-------------|-----------------------|---------------------------------------------|---------------|-----------------|--------|
| <b>Buongiorno</b>              |                        |                           |             |                       | <b>Dentise</b>                              |               | Installa Office |        |
| Crea nuovo                     | o.<br>Outlook          | OneDrive                  | W.<br>Word  | $\mathbf{x}$<br>Excel | P.<br><b>PowerPoint</b>                     | N,<br>OneNote | S<br>SharePoint |        |
| 輔<br>Teams                     | N<br>Class<br>Notebook | $S_{\frac{1}{2}}$<br>Sway | 电子<br>Forms | Tutte le app          | <b>Albert I</b><br><b>Contract Contract</b> | المسارين      |                 |        |

Figura 7: icona Teams indicata dalla freccia rossa

| C<br>e office.com/?auth=2<br>$\rightarrow$ |                      |                   | 12 |  |
|--------------------------------------------|----------------------|-------------------|----|--|
| 曲<br>Office 365                            | <b>John</b><br>teams | ۵<br>Θ            | ◠  |  |
| <b>Buongiorno</b>                          | App<br>Teams         | Installa Office V |    |  |
|                                            | Siti                 |                   |    |  |

Figura 8: icona Teams a seguito di ricerca

Si arriverà a questo punto sullo spazio riservato all'insieme dei propri insegnamenti:

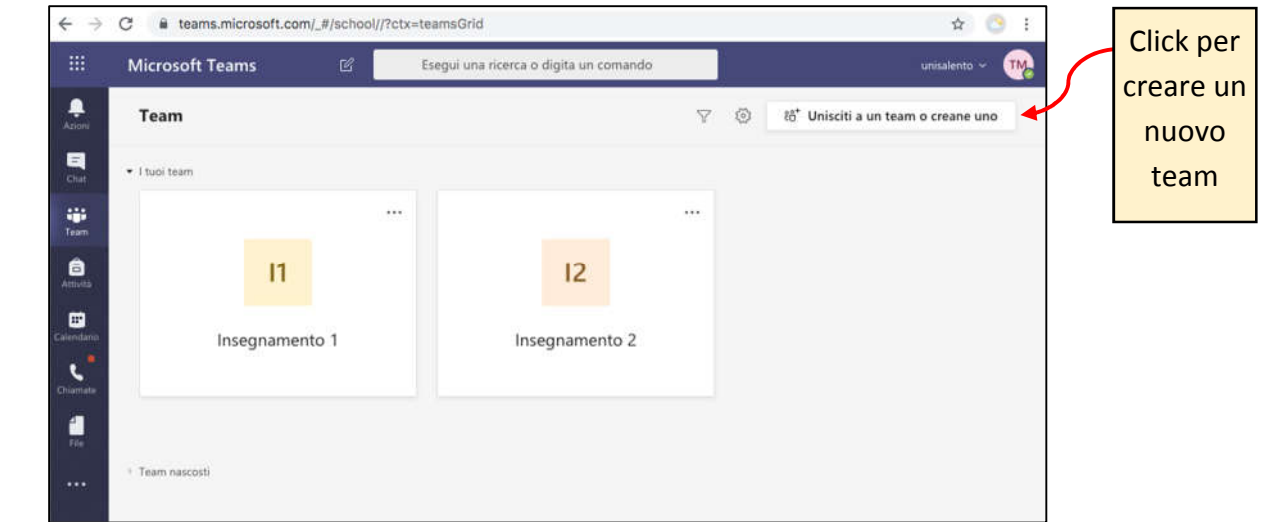

Figura 9: Area centrale in cui sono disponibili tutti i Teams a cui partecipa l'utente; nel caso del docente, saranno visualizzati gli insegnamenti di sua competenza

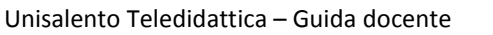

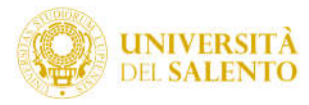

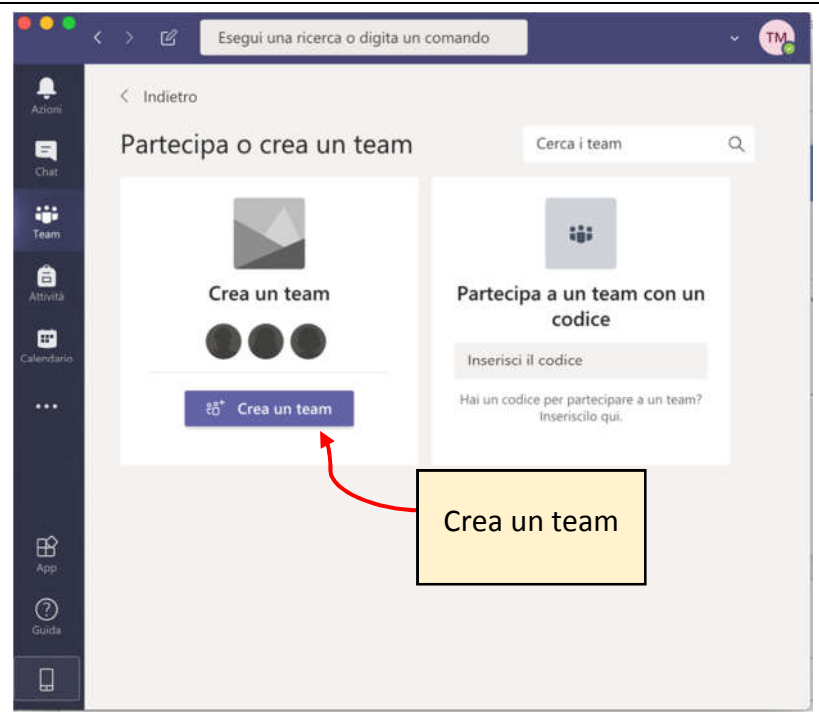

### Figura 10 creare un nuovo Team

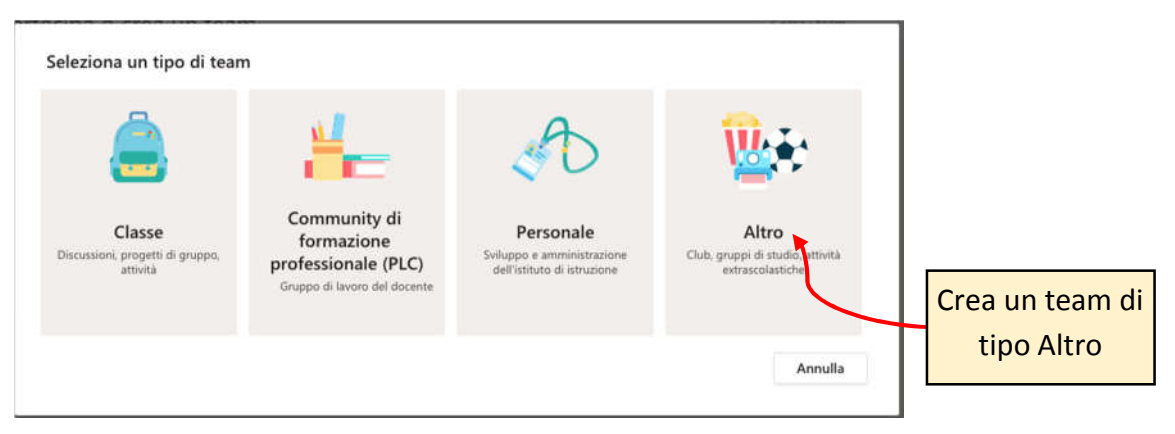

Figura 11 creare un nuovo Team di tipo "Altro"

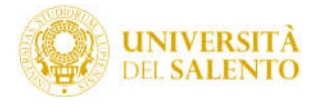

#### Creazione team I docenti o gli studenti possono creare team per collaborare per qualsiasi obiettivo, progetto o attività condivisa. Nome team Appello del 10 marzo 2020 - Ingegneria del Software - Prof. Mario Rossi  $\odot$ Rendere Pubblico il Team Descrizione Corso di laurea in Computer Engineering Indicare il nome de Team con precisione così che gli Privacy studenti lo possano Pubblico: tutti gli utenti dell'organizzazione possono partecipare individuare facilmente Crea un team utilizzando un team esistente come modello Crea un team da un gruppo esistente del gruppo di Office 365 Annulla Avanti Figura 12 indicare il nome del Team Aggiungi membri a Appello del 10 marzo 2020 - Ingegneria del Software -Inserisci i nomi dei Prof. Mario Rossi Inizia a digitare un nome, un elenco di distribuzione o un gruppo di protezione da aggiungere al tuo commissari d'esame uno team. Puoi aggiungere anche persone esterne all'organizzazione come ospiti digitando i loro indirizzi per volta e aggiungi e-mail

Figura 13 Inserisci come proprietari gli altri membri della commissione d'esame

Proprietario

Proprietario

Chiudi

Una volta creato il team esso apparirà nei Team del docente come mostra la figura seguente:

sizia a digitare un nome o un gruppo

Luca Peschici

Luca.Peschici **Annibale Pitta** 

Annibale, Pitta

 $\mathsf{LP}$ 

AP

Rendi proprietario ciascun membro di commissione

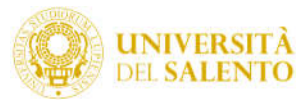

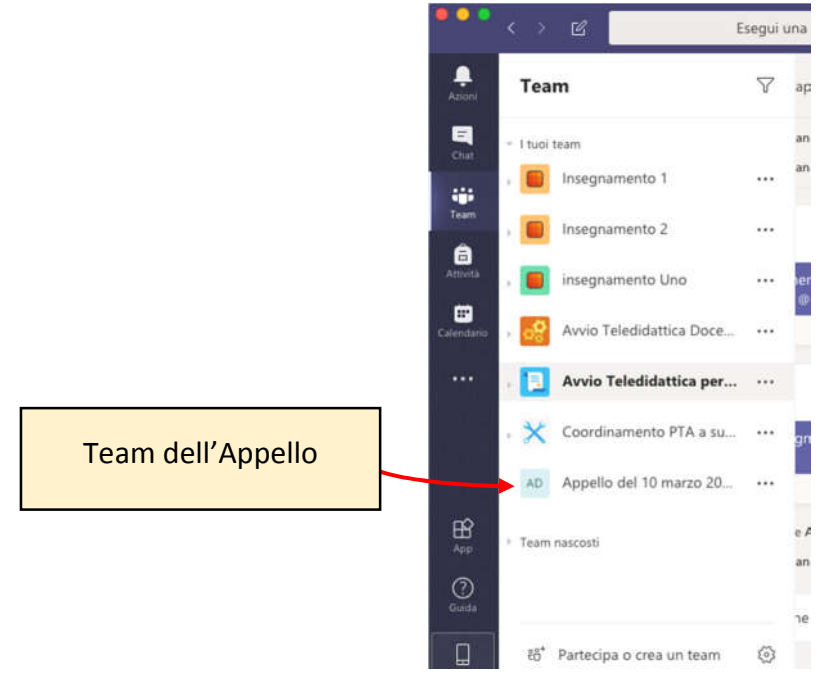

Figura 14 elenco dei team del docente

Una volta creato il Team e inclusi i nomi dei commissari d'esame, sarà necessario inviare agli studenti il link al Team dell'appello d'esame a cui si sono iscritti. Il docente, utilizzando l'applicazione web di Esse3 invierà una comunicazione ai suoi studenti iscritti all'esame per comunicare loro tale link. Tutti coloro che, a diverso titolo vorranno partecipare all'appello in veste di uditori potranno ricercare il Team per nome e aderire ad esso.

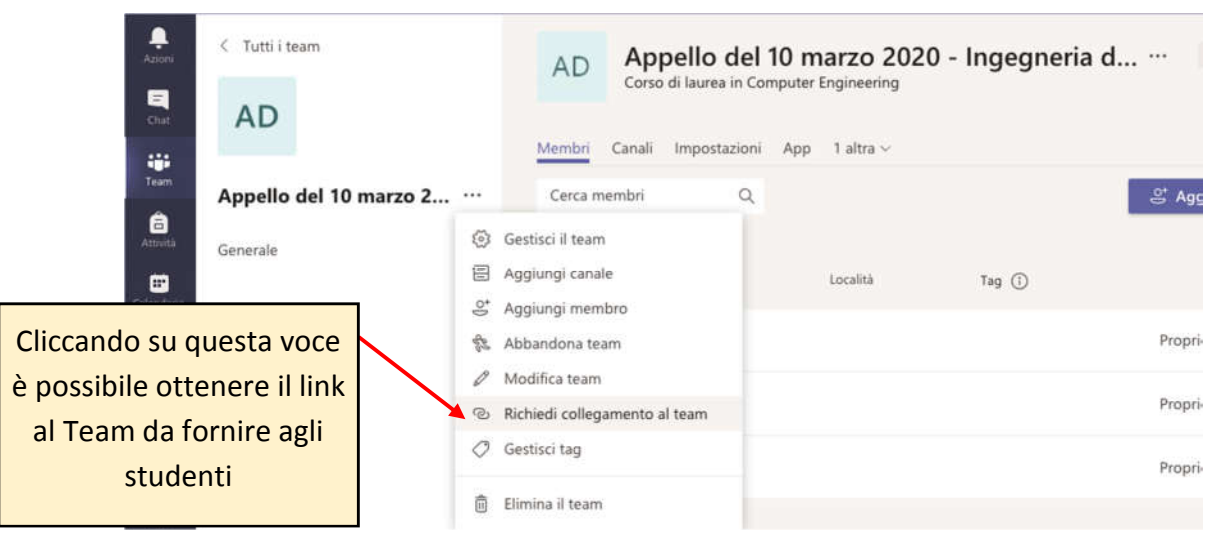

Figura 15 ottenere il link al Team dell'appello

# 4 Svolgimento dell'esame

All'ora e nel giorno convenuto per l'esame il docente (Presidente), dopo avere selezionato il Team relativo all'appello avvierà una "riunione immediata" cliccando sull'icona della videocamera come illustrato nella figura seguente.

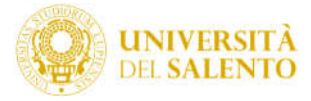

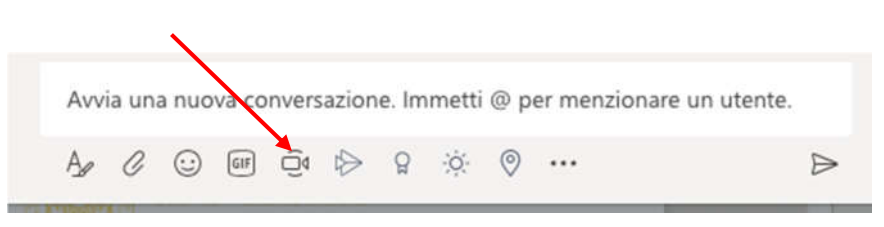

Figura 16 avvio di una riunione immediata (click sulla videocamera)

Prima di attivare la riunione sarà necessario abilitare il browser all'accesso ai dispositivi di microfono e fotocamera come indicato Figura 17.

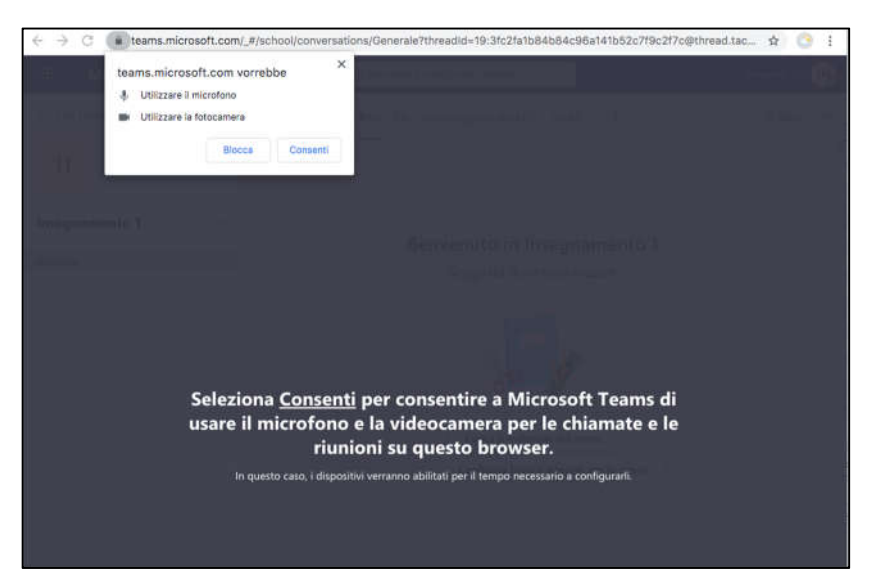

Figura 17: Richiesta del browser di abilitazione per l'accesso a microfono e fotocamera

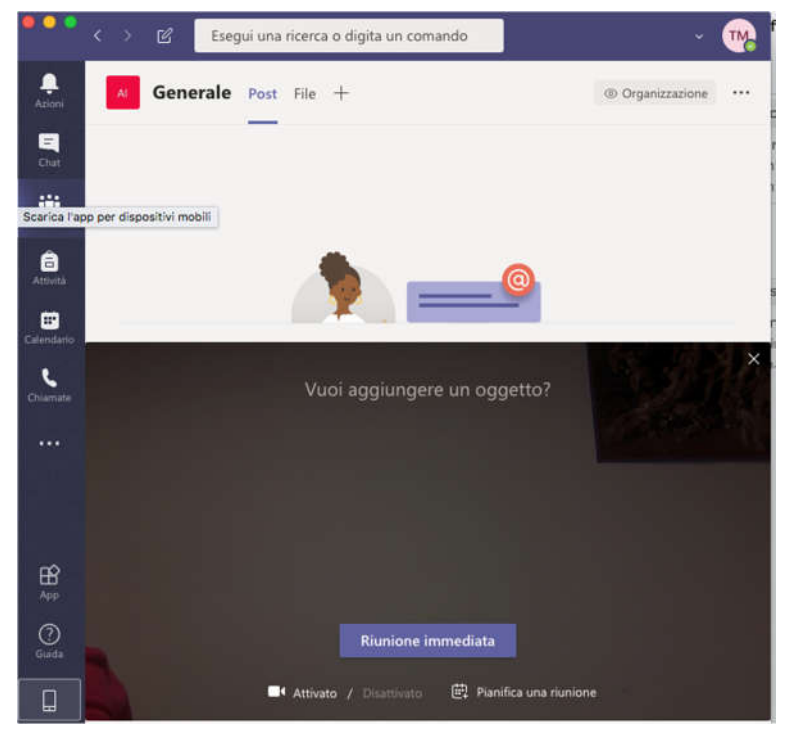

Figura 18: Avvio della sessione di esame

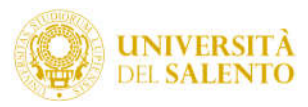

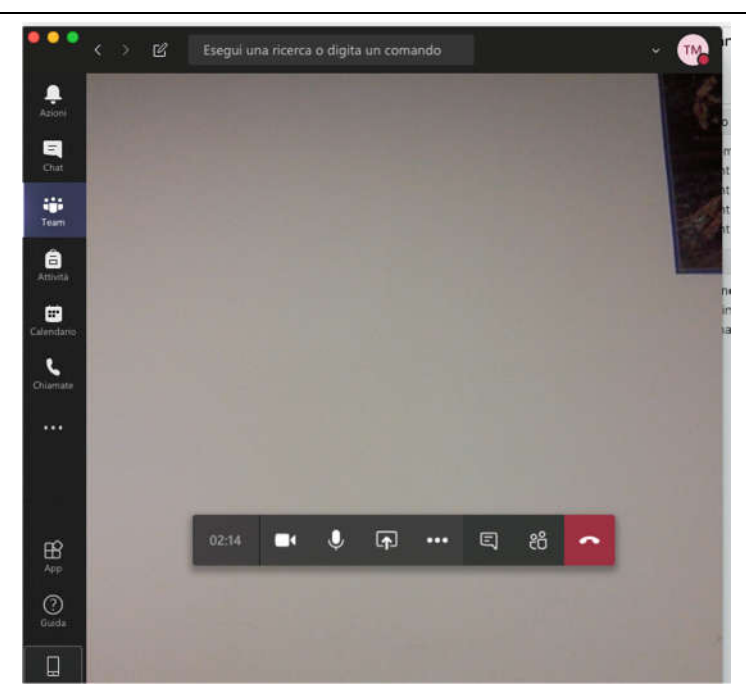

Figura 19: quando la sessione di esame è avviata appare la barra degli strumenti disponibili

## 4.1.1 Barra degli strumenti a disposizione durante la sessione d'esame

Dopo che la riunione a distanza è stata avviata Figura 20, il docente avrà a disposizione una barra Figura 20 la quale potrà accedere alle seguenti funzionalità:

- icona Menu "**…**": alcune configurazioni tra le quali l'avvio o sospensione della registrazione e l'attivazione modalità schermo intero;
- icona "Chat": accesso alla chat attivata tra i presenti; durante la riunione l'icona si arricchisce di un pallino rosso che segnala la presenza di un messaggio da parte di uno studente (Figura 21) al click dell'icona si aprirà una sezione a destra dello schermo.
- icona "Partecipanti": visualizzazione elenco dei presenti all'esame;
- icona "Condividi": condivisione del proprio schermo, o parti di esso, di una presentazione o di un file.
- icona "Microfono": attivazione/disattivazione Microfono;
- icona "Webcam": attivazione/disattivazione Webcam;
- icona "Chiudi sessione": terminare l'esame;
- Icona "Durata sessione": consultazione durata della sessione d'esame;

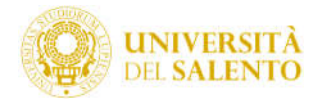

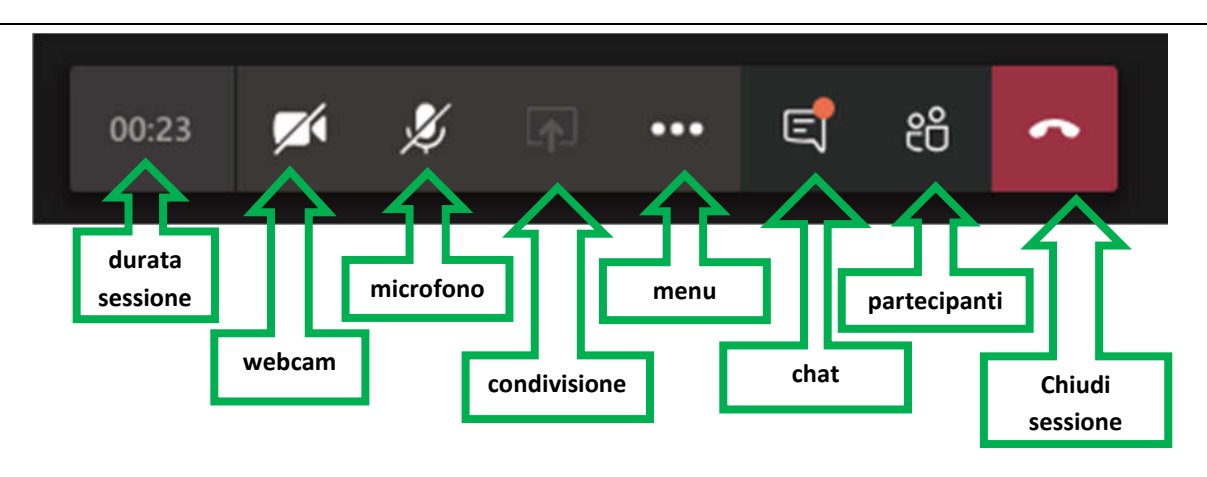

Figura 20 funzionalità della barra di controllo

Prima dell'inizio dell'esame la commissione può monitorare i partecipanti cliccando sull'icona partecipanti e quindi fare eventualmente l'appello per verificare i presenti.

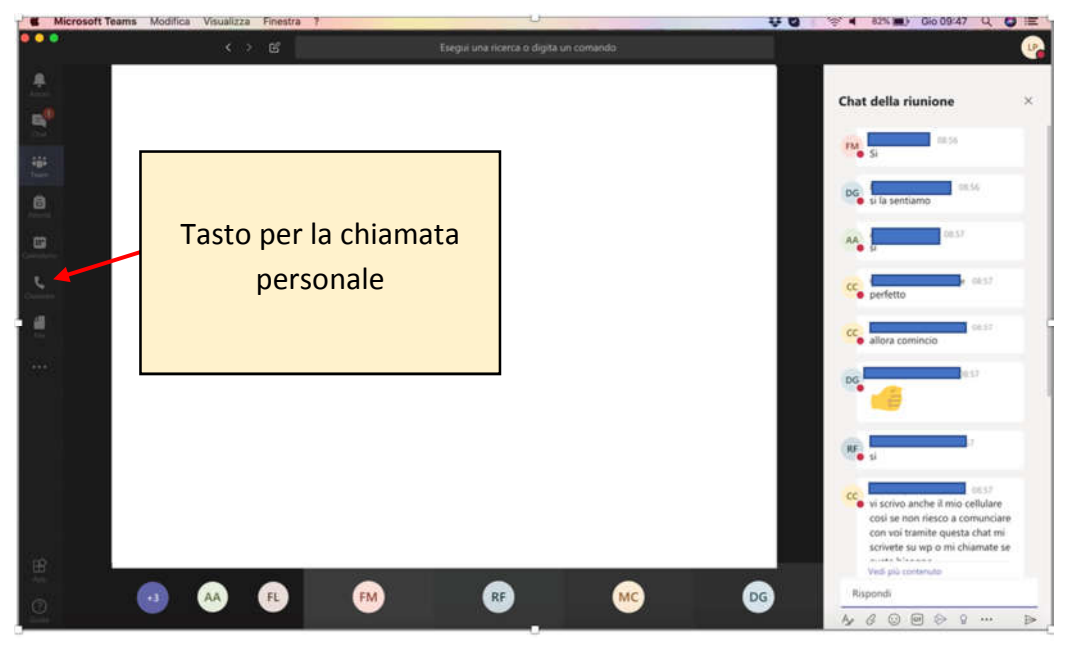

Figura 21:chat studenti attiva durante l'esame

# 5 Riconoscimento del candidato

Il riconoscimento del candidato verrà eseguito da parte del presidente della commissione chiamando in privato il candidato che contemporaneamente alla ripresa in tempo reale della propria immagine mostrerà la propria carta d'identità. In caso di immagini molto diverse l'esame non avrà luogo.

La chiamata privata si sovrapporrà a quella della riunione in corso nel Team dell'appello, mettendo in pausa quest'ultima.

In dettaglio, dopo aver cliccato sulla cornetta di Figura 21 apparirà una schermata contenente un elenco di contatti, tra cui probabilmente non sarà presente quello dello studente, per questo motivo si può procedere con il tasto aggiungi composizione veloce

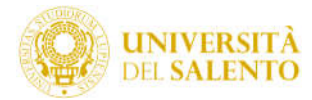

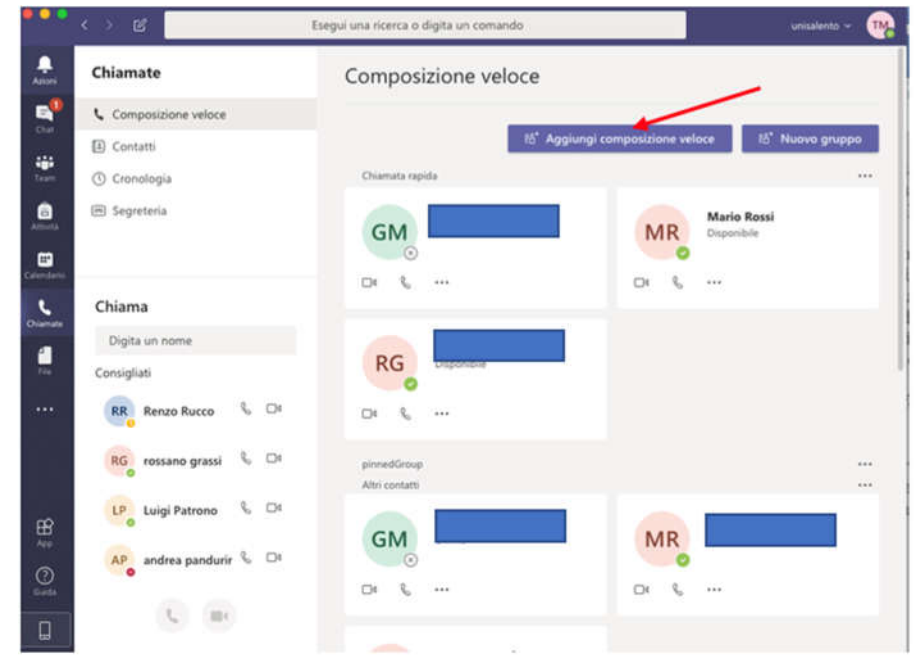

Figura 22:usare la funzione "composizione veloce" per inserire il nome dello studente da chiamare

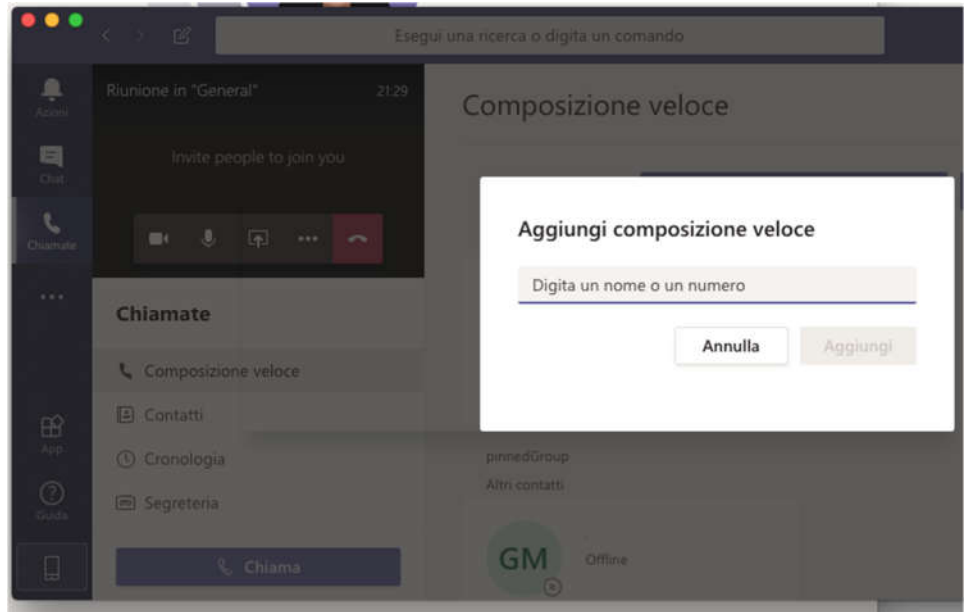

Figura 23:chiamata diretta dello studente per riconoscimento con la funzione "composizione veloce"

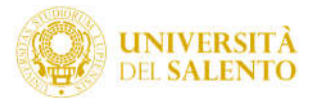

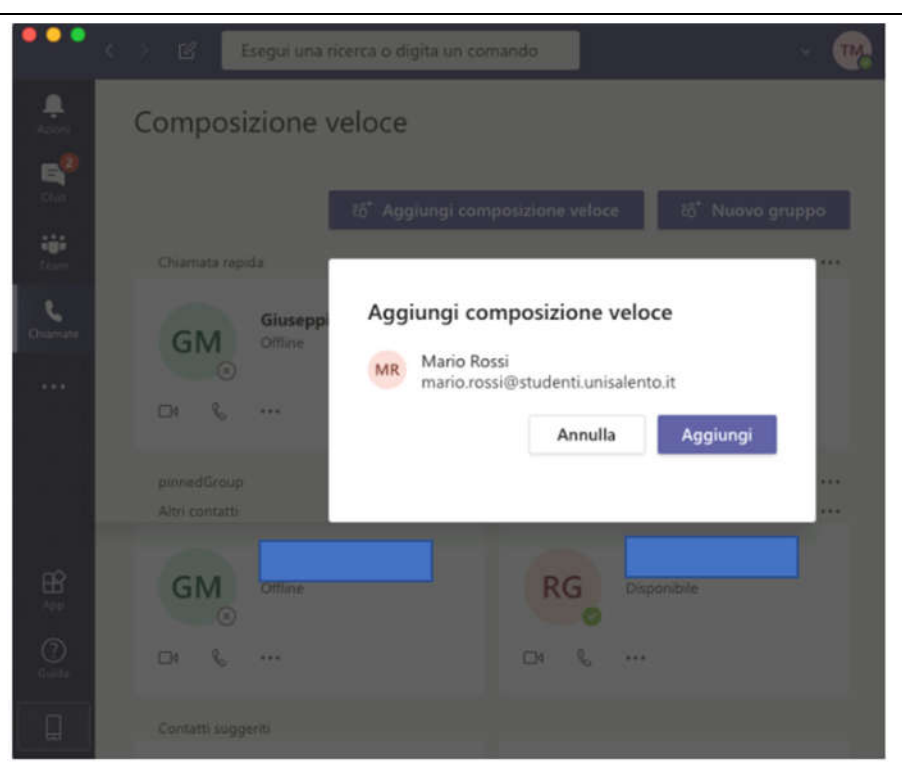

Figura 24 dopo aver individuato lo studente esso viene aggiunto per la chiamata

In caso di omonimia, il docente chiederà allo studente l'indirizzo email da inserire direttamente nel campo di Figura 23.

La chiamata privata si rende necessaria per evitare che la carta d'identità possa essere comunque esposta a tutti con il rischio che essa venga poi diffusa all'esterno senza il consenso dell'interessato.

Al termine delle operazioni di riconoscimento il Presidente chiude la chiamata e ritorna nella riunione pubblica per l'inizio dell'esame vero e proprio.

# 6 Comunicazione del voto di esame

Alla fine della seduta d'esame il docente comunicherà, sempre in chiamata privata, come nel caso del riconoscimento, il voto al candidato e procederà regolarmente con la verbalizzazione online.

## 7 Netiquette

È necessario segnalare agli studenti che per nessun motivo sono ammesse le registrazioni con ogni mezzo della seduta d'esame o di parti di esso e che eventuali diffusioni delle sedute d'esame o di parti di esso senza la dovuta autorizzazione verranno perseguite secondo quanto previsto dalla legge.

## 8 Requisiti tecnologici

## **Requisiti hardware**

Requisiti hardware: https://docs.microsoft.com/en-us/microsoftteams/hardware-requirements-for-theteams-app

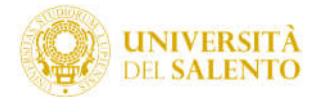

In caso di dispositivi meno performanti, si consiglia ove possibile l'utilizzo della web app che richiede meno risorse. Per la trasmissione del video e dell'audio durante una sessione d'esame, l'utente deve essere dotato di webcam e di microfono.

## **Requisiti software App desktop**

Scaricabile da https://teams.microsoft.com/downloads (in ogni caso all'avvio della web app viene suggerito il download)

Sistemi operativi supportati: Windows 7+, Windows Server (2012 R2+), MacOS 10.10+ , Linux (deb e rpm format)

## **Requisiti software Web App**

Le funzionalità di meeting sono pienamente supportate da:

Edge (Chromium)

Chrome (version 72+)

Nota: Edge (vecchio, RS2+) supporta i meeting tranne per le funzionalità di condivisione

Per maggiori informazioni: https://docs.microsoft.com/en-us/microsoftteams/get-clients

## **Requisiti di banda**

Per la trasmissione del video durante un'esame, l'utente deve essere dotato di webcam.

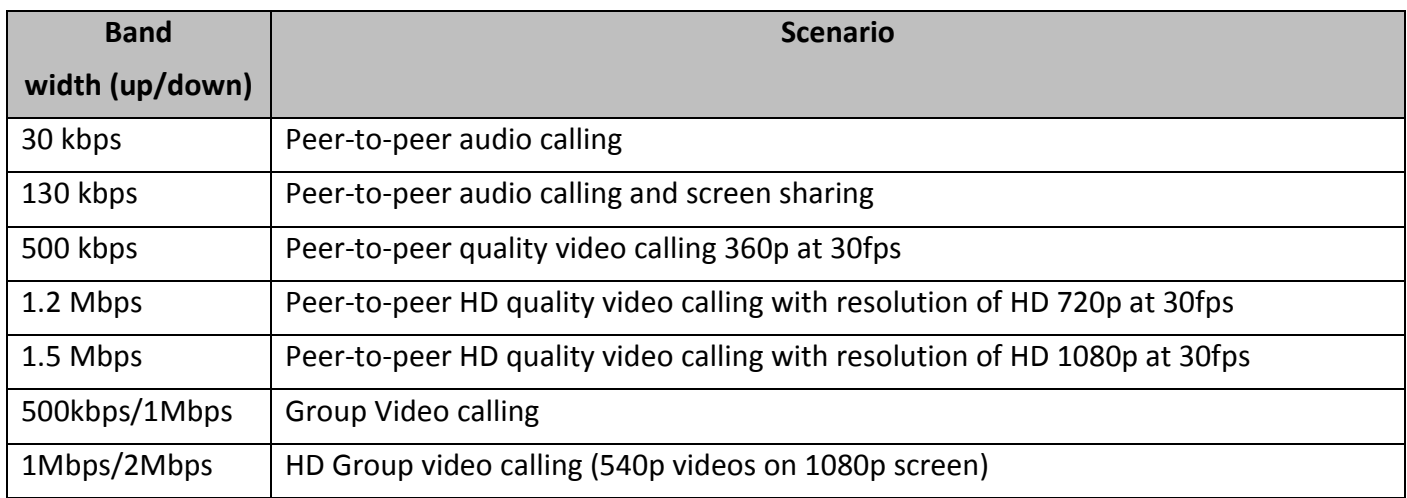

## 9 Modalità di richiesta di supporto (da lunedì 9 marzo 2020)

È possibile richiedere supporto con le seguenti modalità:

- Aprendo un ticket di assistenza con categoria "Dipartimenti & Facoltà > Supporto Teledidattica" tramite la piattaforma "assistenza.unisalento.it".
- Chiamando il numero 0832 29 3000